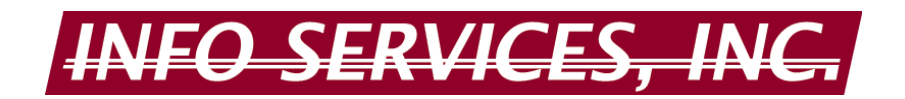

# <span id="page-0-1"></span>**ICD10 TOOLS AVAILABLE IN MEDISOFT AND HOW TO USE THEM**

The International Classification of Diseases, 10<sup>th</sup> Revision, Clinical Modification (ICD-10-CM) has been adopted by CMS for the submission of health claims beginning October 1, 2015. All carriers and providers covered by HIPAA are required to use ICD-10-CM. Medisoft versions 19 and 20 are ICD-10-CM "*ready*", which means that the software has been redesigned to handle storing and transmitting not only ICD-9-CM codes, but also the longer ICD-10-CM codes.

Not all insurance carriers are covered by HIPAA. Be aware that worker's compensations and liability insurance carriers are NOT covered under HIPAA and they do not have to change to ICD-10-CM. The verdict is still out on what individual non-covered carriers will accept. As such, Medisoft allows the user to specify which code set a particular carrier will use. See "*[Setting ICD Version Utility"](#page-10-0)* for instructions on how to set up each carrier's code version.

Medisoft sets a default code set based on the Effective Date. See "*[Check Code Set](#page-10-1)*" for instructions on how to set up the ICD-10 Effective Date.

While the current versions of Medisoft are fully capable of storing and transmitting ICD-10-CM codes, the ICD-10 diagnosis codes and descriptions are **NOT** preloaded within the software. No tool available in MediSoft will replace the need to code claims according to ICD-10-CM coding guidelines; however, there are three available tools for adding ICD-10 diagnosis codes within Medisoft to be prepared for their use for claims with dates of service beginning October 1, 2015:

- **1. Purchase MediSoft Codes on Disk [so that codes and descriptions are already set up](#page-0-0)**
- **2. [Manually Enter ICD-10-CM codes](#page-1-0) and descriptions**
- **3. [Create Code Mappings](#page-7-0) from ICD-9-CM codes**

## <span id="page-0-0"></span>**Option 1: Purchase Medisoft Codes on Disk**

*Codes on Disk* is a professional code editing program that has been on the market for many years. It is a file merging program that lets you combine predefined CPT, ICD-9, and ICD-10 codes with your data files. Instead of entering all your procedure and diagnosis codes by hand, this program lets you install and edit these codes quickly and easily. Codes on Disk does not "code" for the user- it simply populates the available codes within your software so that when assigned to an encounter the code description is already there, saving setup time.

For more information on this product, please call Info Services, Inc at 601-898-7858 ext 20. *Current retail pricing (as of 9/1/2015) is \$399.*

# <span id="page-1-0"></span>**Option 2: Manually Enter ICD-10-CM Codes and Descriptions**

The user can type into Medisoft each of the new codes that are required to bill claims. This option requires no additional software purchase but is far more costly in staff setup time and potential for human error. This option is not recommended; however, instructions are as follows:

#### **How to Manually enter Diagnosis Codes**

Codes can be manually entered into Medisoft from 3 different points of entry:

- **A. [Default diagnoses in the patient's](#page-1-1) case,**
- **B. [Posting charges in the transaction line;](#page-4-0) and**
- **C. [Diagnosis List additions.](#page-5-0)**
- <span id="page-1-1"></span>**A. ICD-10 diagnosis codes can be added when entering the default diagnosis in the patient's case**

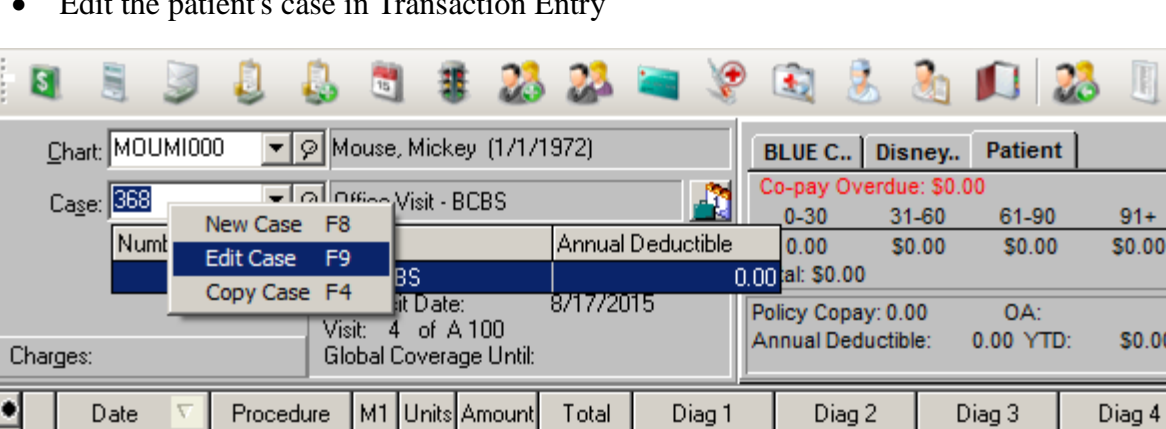

• Edit the patient's case in Transaction Entry

• Left Click the Diagnosis tab

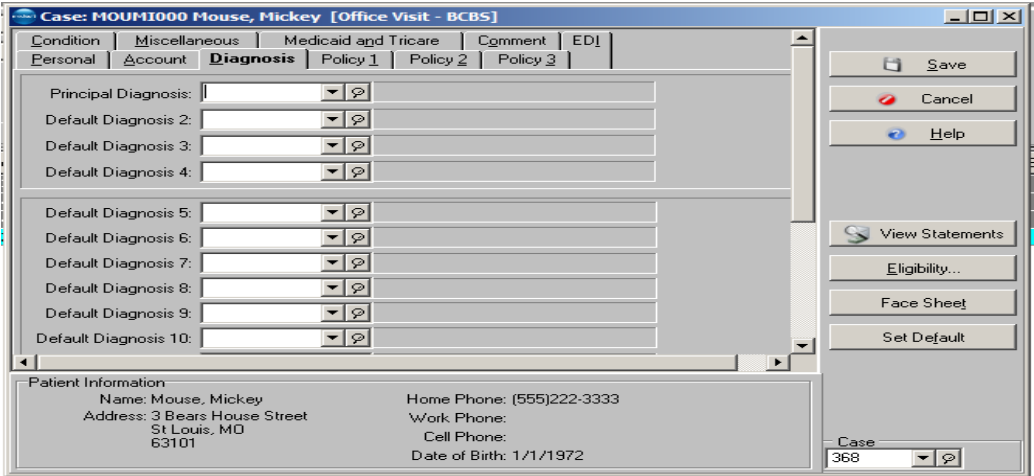

 $91 +$ \$0.00

\$0.00

• Left click the Principal Diagnosis field or any of the Default Diagnosis fields. Press the F8 key or right click within any of the fields and left click New Diagnosis F8

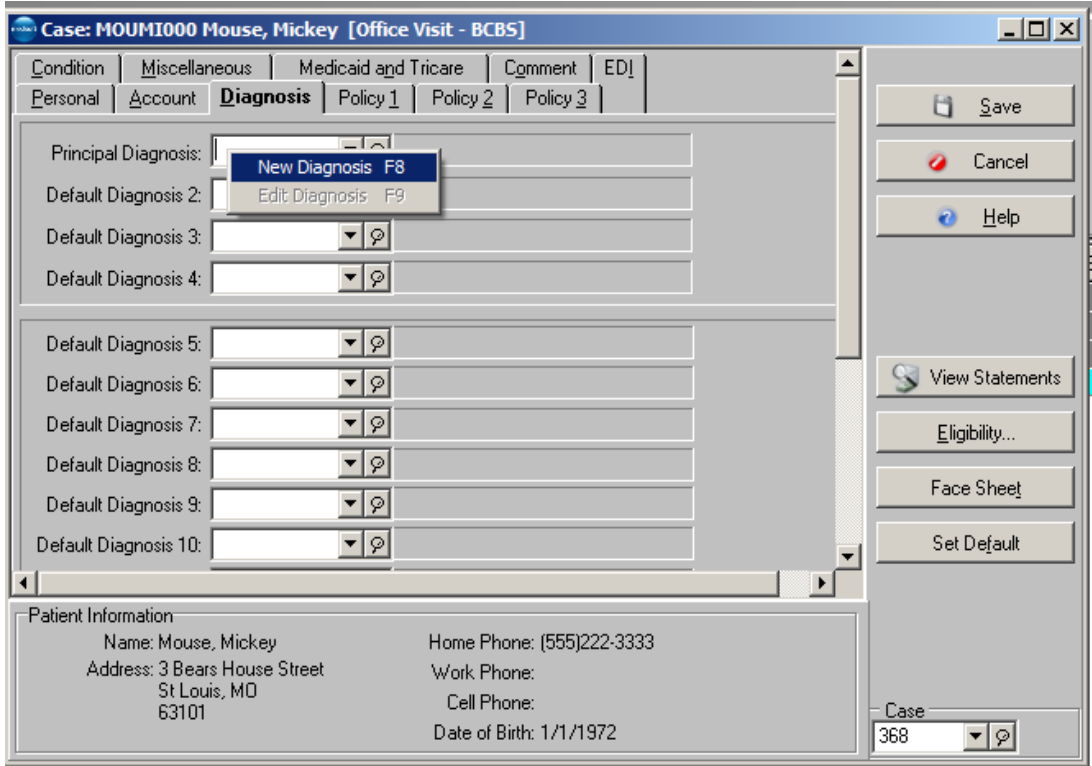

• The Diagnosis window opens

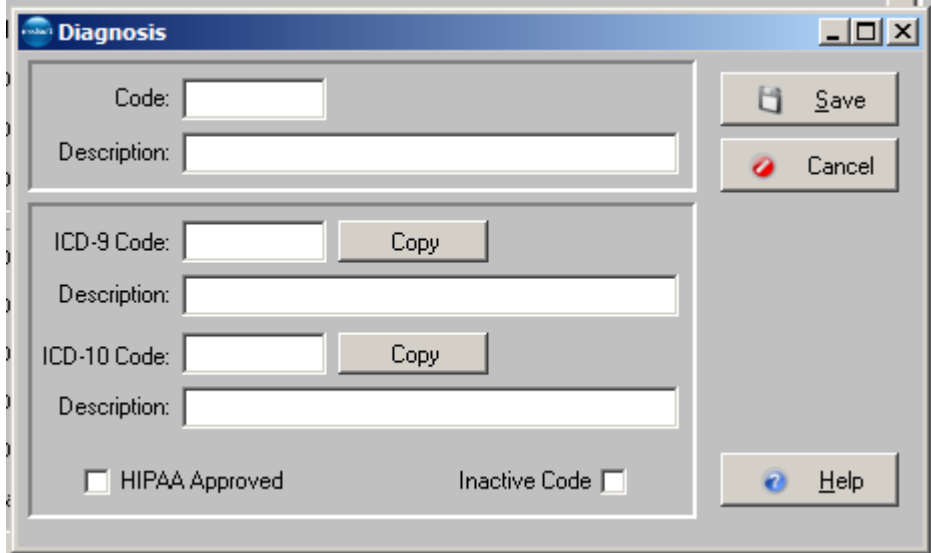

• Enter the ICD-10 diagnosis code in the Code field. Enter the code description in the Description field from the ICD-10-CM coding book. Left click the ICD-10 Copy button. Save the new diagnosis code.

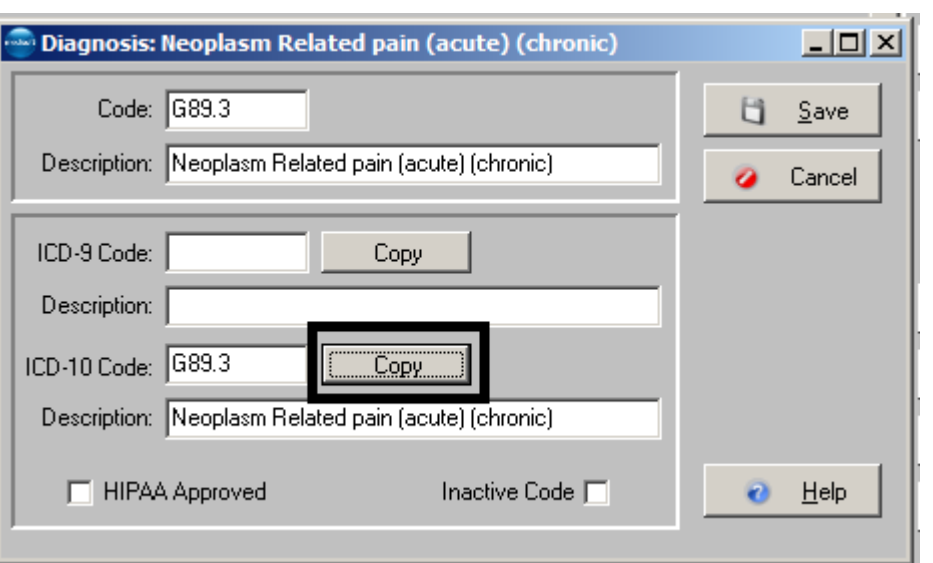

• Remember to Save the case before closing

[Back to page 1](#page-0-1)

### <span id="page-4-0"></span>**B. The ICD-10 codes can be entered when posting charges from the transaction line**

• From the diagnosis field in transaction entry either press the F8 key or right click and choose the option New Diagnosis F8.

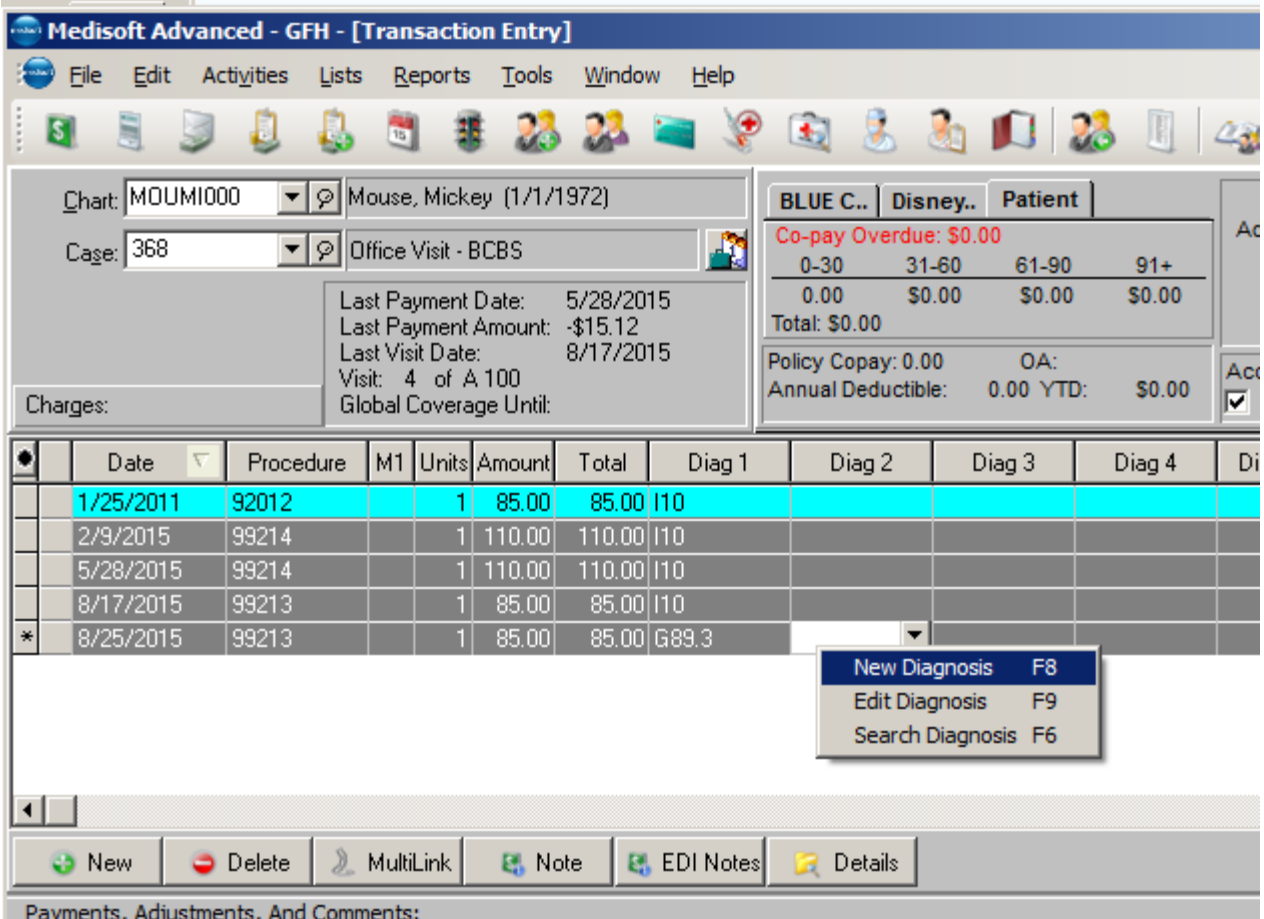

• The Diagnosis window opens

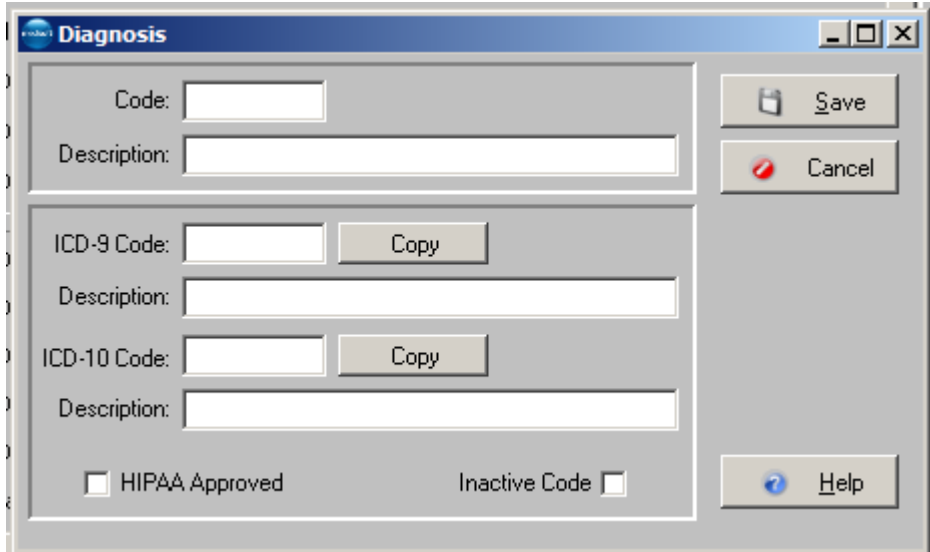

• Enter the ICD-10 diagnosis code in the Code field. Enter the code description in the Description field from the ICD-10-CM coding book. Left click the ICD-10 Copy button. Save the new diagnosis code.

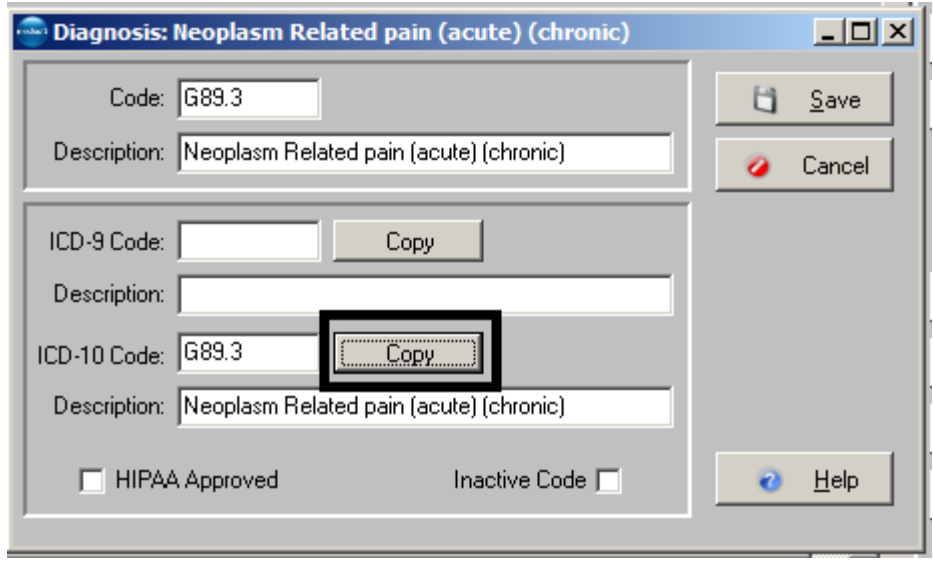

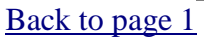

## <span id="page-5-0"></span>**C. ICD-10 diagnosis codes can be entered from the Diagnosis List**

• Left click List from the Medisoft toolbar. Choose Diagnosis Codes from the menu.

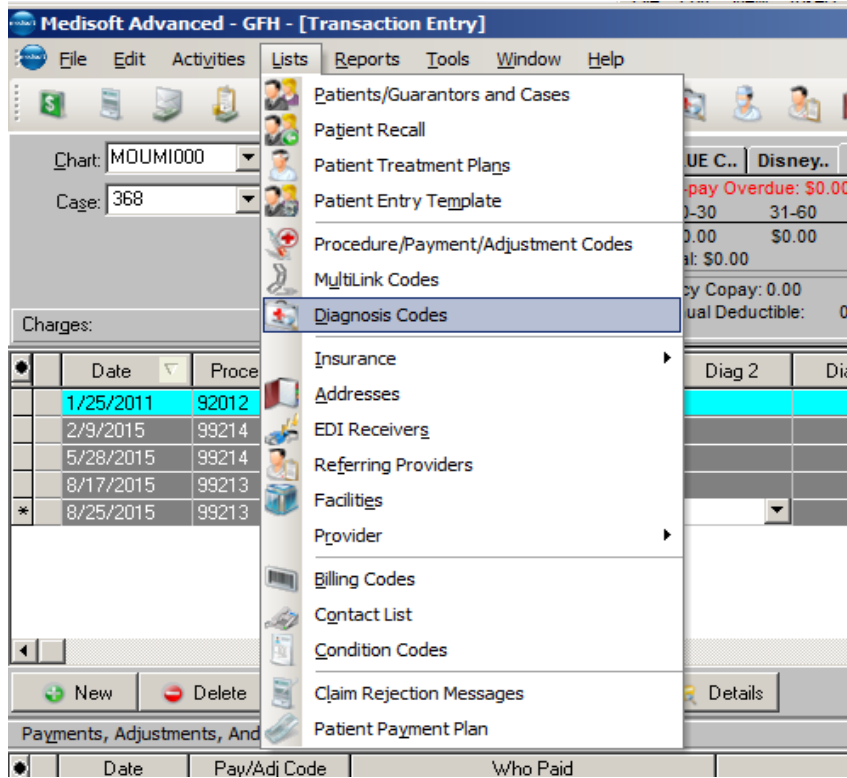

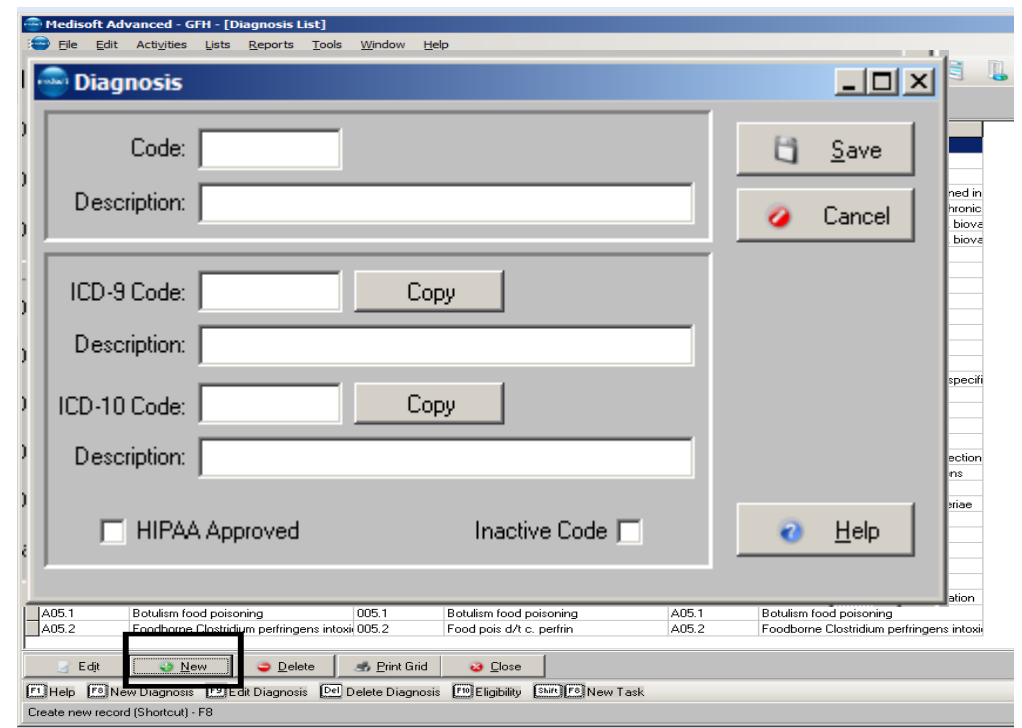

• The Diagnosis List window opens. Left click the NEW button.

- The Diagnosis window opens
- Enter the ICD-10 diagnosis code in the Code field. Enter the code description in the Description field from the ICD-10 coding book. Left click the ICD-10 Copy button. Save the new diagnosis code.

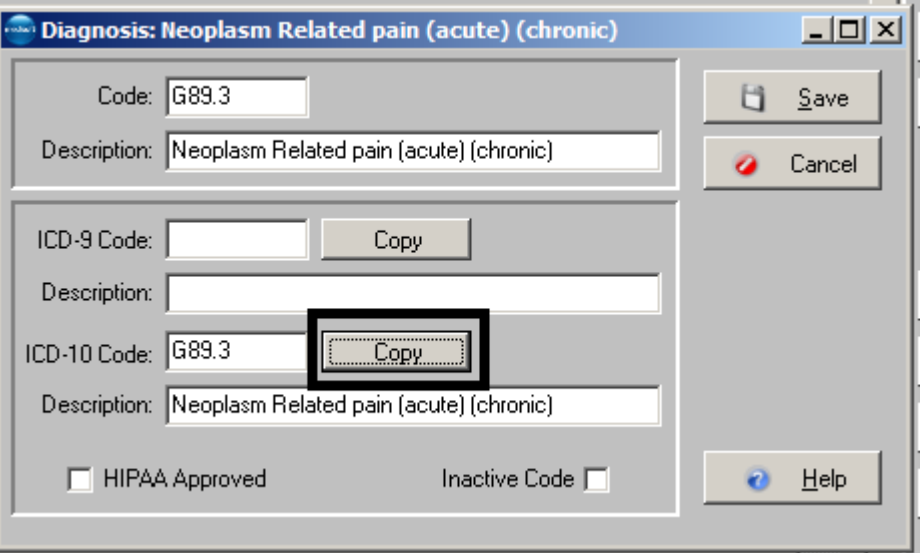

[Back to Page 1](#page-0-1)

# <span id="page-7-0"></span>**Option 3: Create Code Mappings**

Medisoft features a mapping TOOL based on CMS General Equivalency Mappings (GEM's). GEM's were primarily created to expedite the conversion of payment and quality control systems-NOT for providers to code medical records. The ICD-10-CM coding book is required to code medical records. GEM translations are based on the meaning of the code contained in the tabular instruction, index entries and applicable Coding Clinic advice.

While providers can utilize GEM's as another tool in the ICD-10-CM tool chest, they should not be used as simple crosswalks or as a substitute for learning how to accurately code in ICD-10-CM. They should not be used to code medical records for reimbursement or other data reporting.

There is no straight one-to-one mapping from either ICD-9 to ICD-10 or vice-versa for ALL codes. Only 25% of ICD-9-CM codes have an exact map to ICD-10-CM. Mapping can be a useful TOOL; however, simply using the ICD-10-CM coding book to code the documented disease is far more efficient and accurate for those trained in the ICD-10-CM code structure and guidelines.

#### **How to Create ICD-10 Code Mapping Utility**

There is a new Create ICD-10 Code Mapping utility.

Have only ONE user at a time updating and creating codes.

#### **New Menu Item**

To access this screen, on the Tools menu, point to Services, and click Create ICD-10 Mappings.

#### **Have only ONE user at a time updating and creating codes**

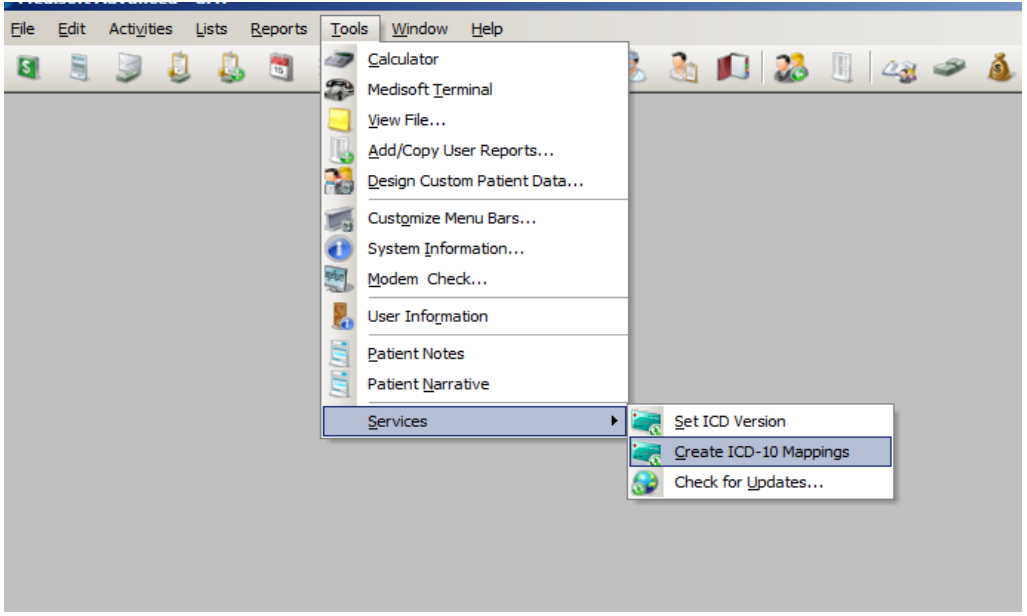

Read the Instructions tab on the Create ICD-10 Codes window before continuing

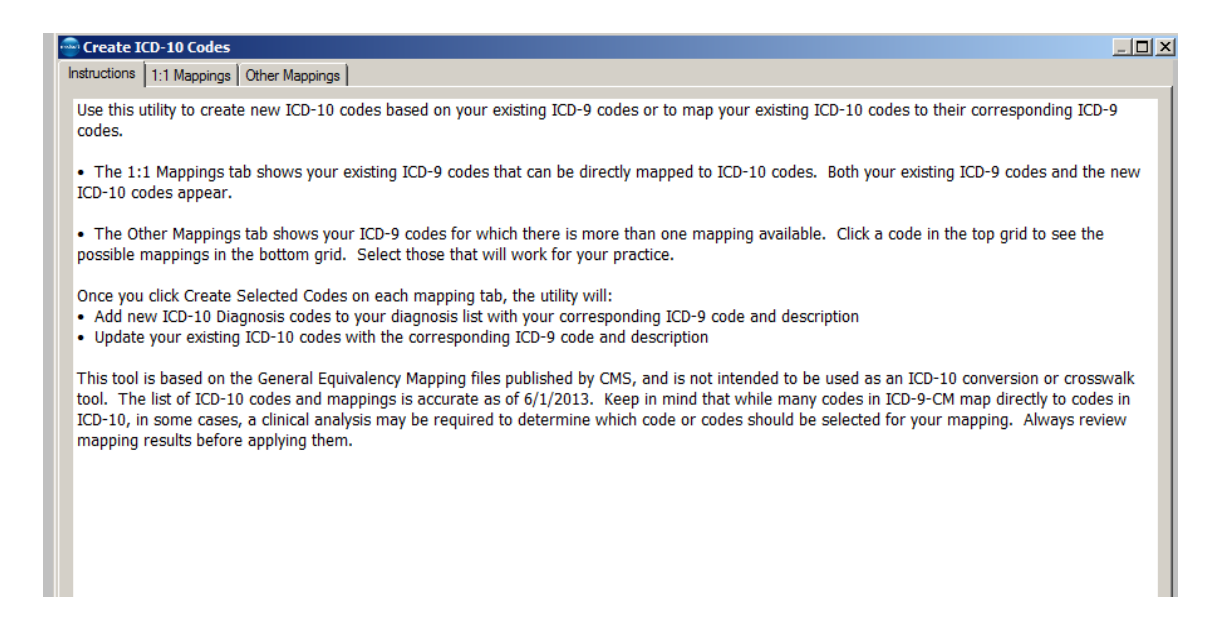

Use the Create ICD-10 Mappings utility to automatically create new ICD-10 codes that are mapped to existing ICD-9 codes or update an existing ICD-10 code with an ICD-9 already in your list.

The 1:1 Mappings tab will show you the codes that can be mapped automatically. Select those codes you want and click "Create Selected Codes".

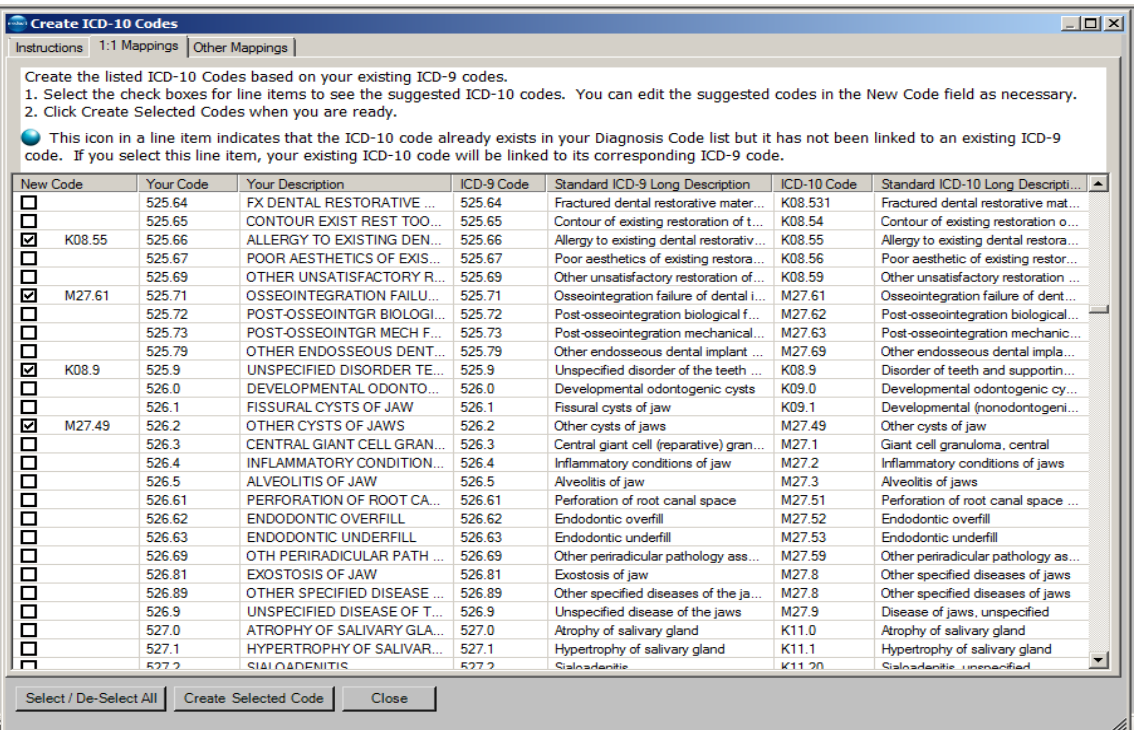

When you select the check box for this code, Medisoft will enter your ICD-9 code into the existing code in the table.

You can also change the code value listed in the New Code column by clicking in the field. In this way, you can customize a new code according to your needs.

The Other Mappings tab shows you ICD-9 codes that have multiple mappings. Select the ones that apply to your practice and click Create Selected Codes.

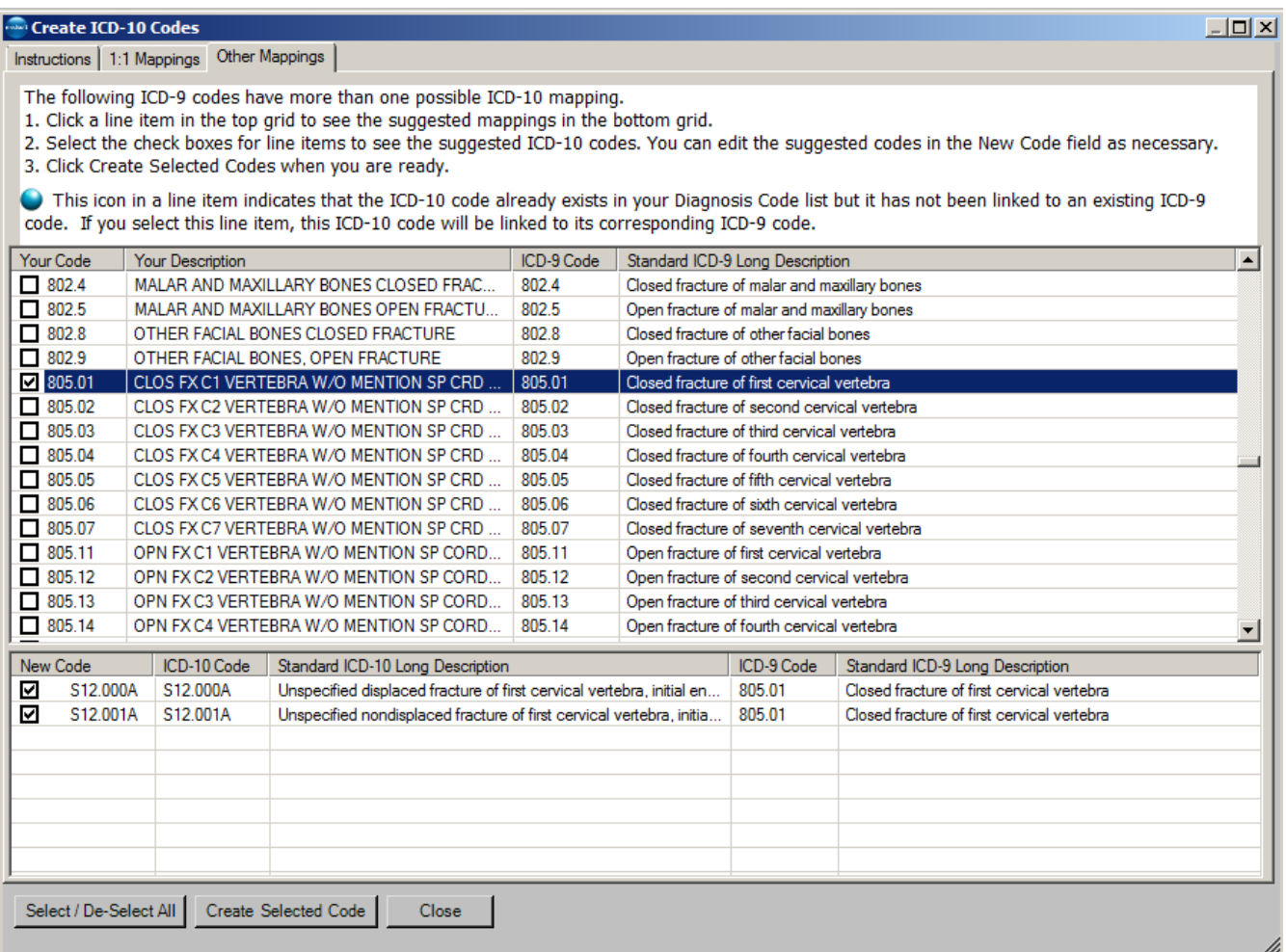

## **[Back to page 1](#page-0-1)**

# <span id="page-10-0"></span>**Setting ICD Version Utility**

There is a utility that you can use to specify which diagnosis code set each insurance carrier will use.

New Menu Option

On the Tools menu under Services, there is a new option called Set ICD Version. Click this to open the Set ICD Version utility

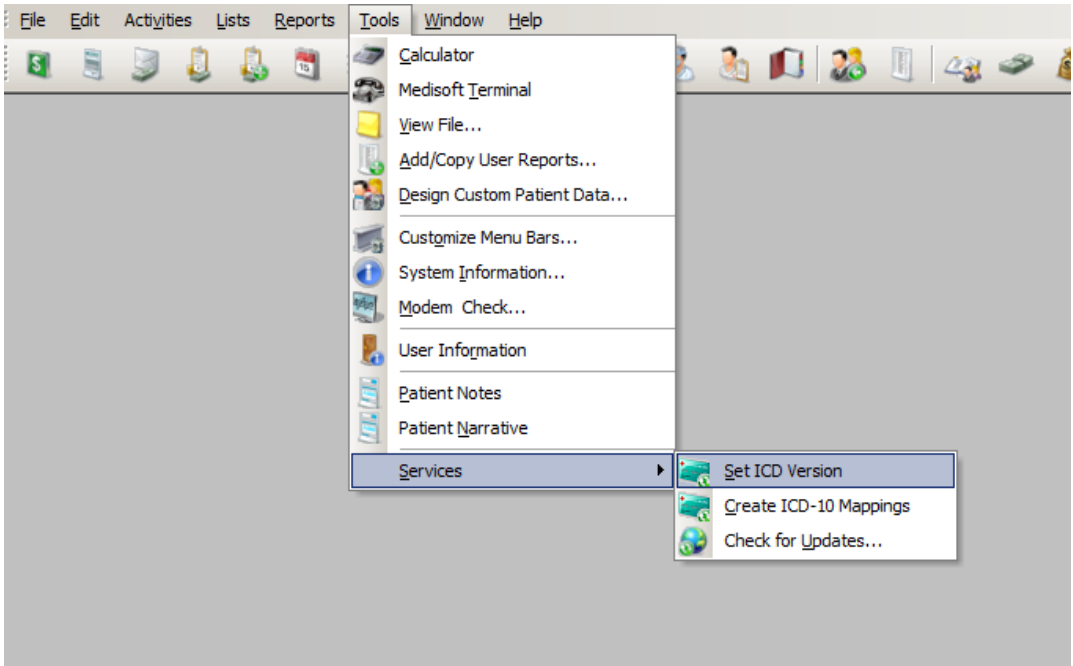

The Set ICD Version utility will show all existing insurance carriers and the current default diagnosis code set for each one. Select which carriers you want to change to ICD-10.

When you are ready, click the Update Selected button to update your settings. You can run this utility as many times as you want. [Back to Page 1.](#page-0-1)

## <span id="page-10-1"></span>**Check Code Set**

Update the default code set for claims to: Using the drop down menu options choose ICD-10

Check ICD-10 Effective Date

Use the ICD-9 code set for claims with a date of service prior to: Enter 10/1/2015 in the date field

To update all the insurance carriers at one time left click the Select/De-select All button and left click the Update Selected button.

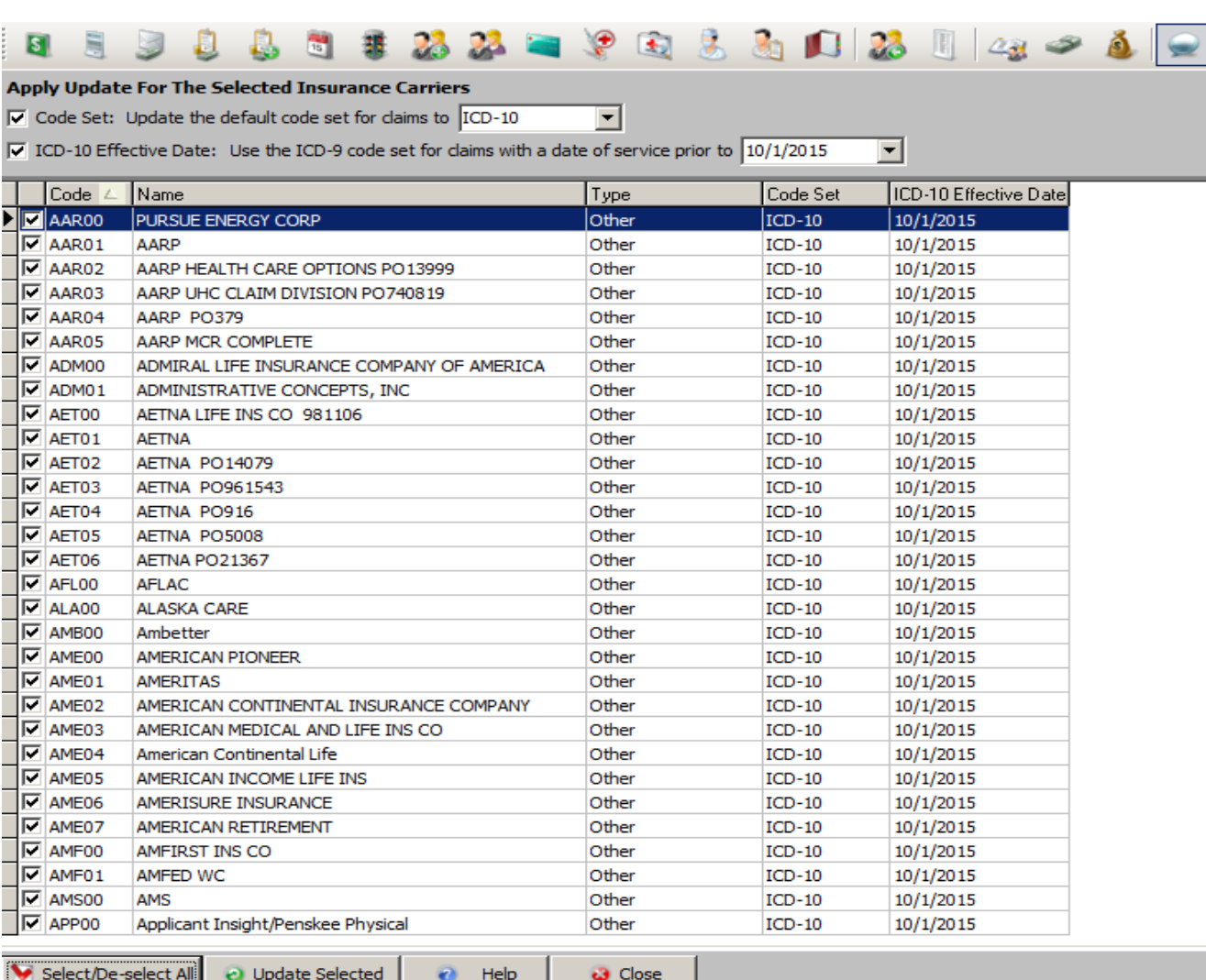

FL Help File Eligibility [Shin] FS New Task

[Back to Page 1](#page-0-1)